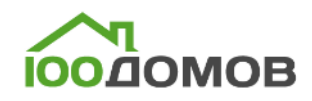

## **Инструкция по использованию портала 100domov.ru.**

#### **Из данного мануала Вы узнаете:**

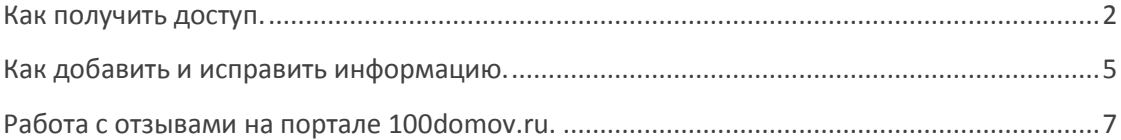

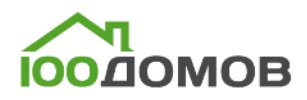

## <span id="page-1-0"></span>**Получить доступ.**

Для получения доступа необходимо зарегистрировать личный кабинет. Для этого нажмите в правом верхнем углу экрана кнопку «Регистрация». Откроется соответствующее окно. После ввода необходимых данных нажмите кнопку «Получить доступ».

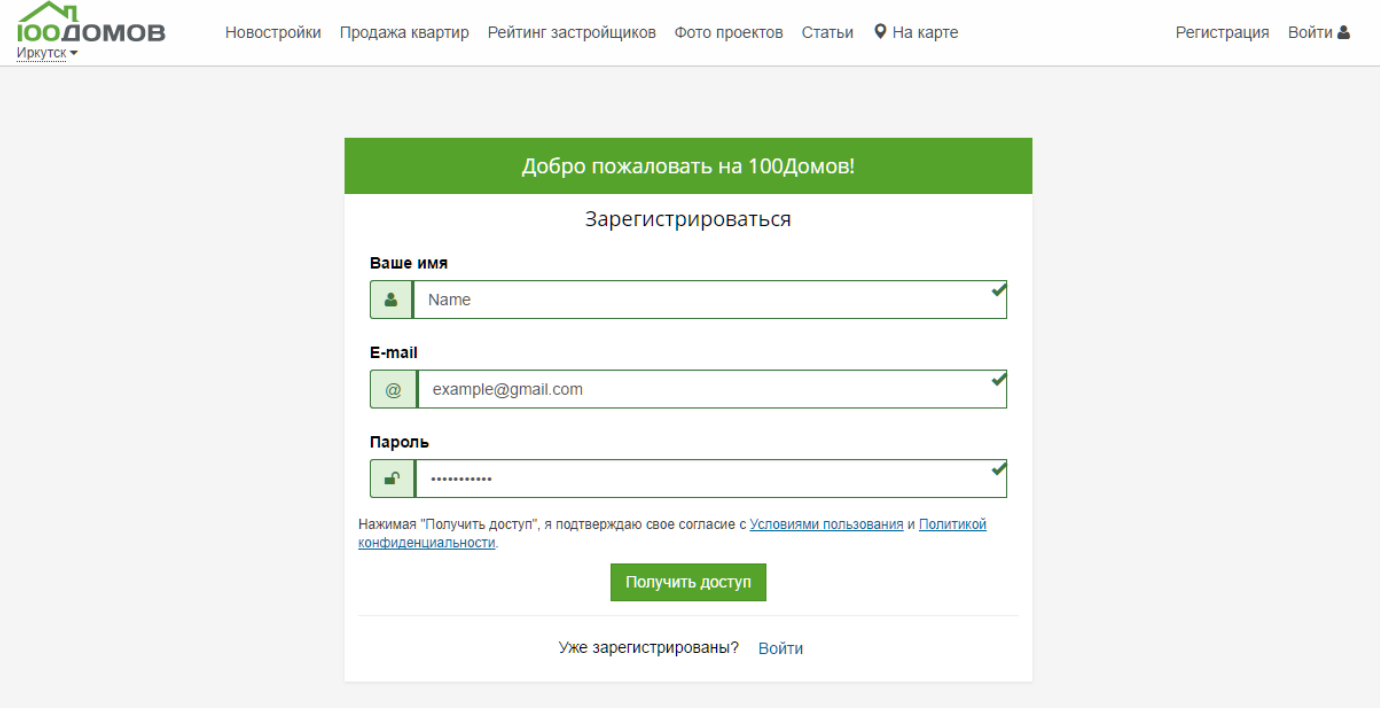

Вы войдете в личный кабинет пользователя. Чтобы получить доступ к управлению личным кабинетом компании нажмите слева под фотографией «Пройти аккредитацию»

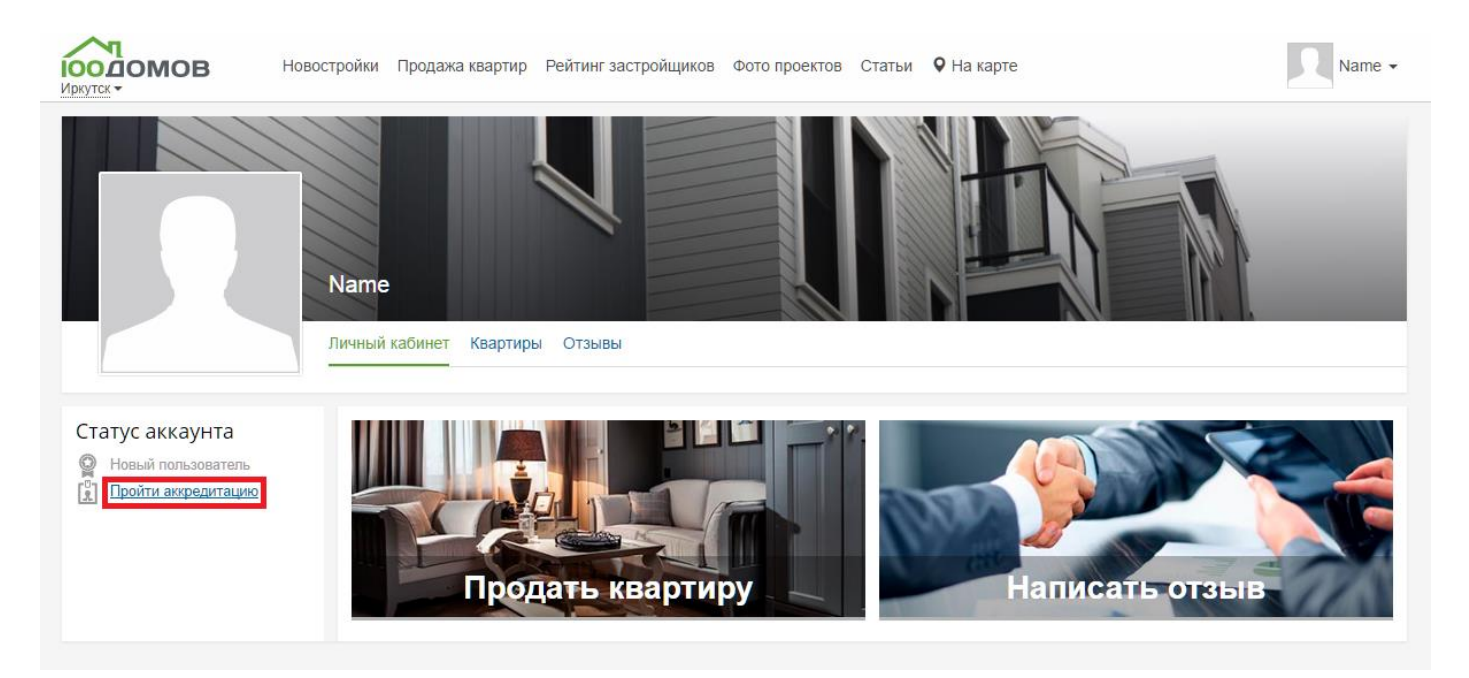

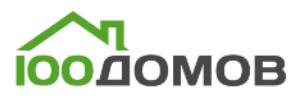

Вы попадете на страницу выбора типа аккредитации аккаунта. Если Вы представитель застройщика, то выбираете пункт «Застройщик».

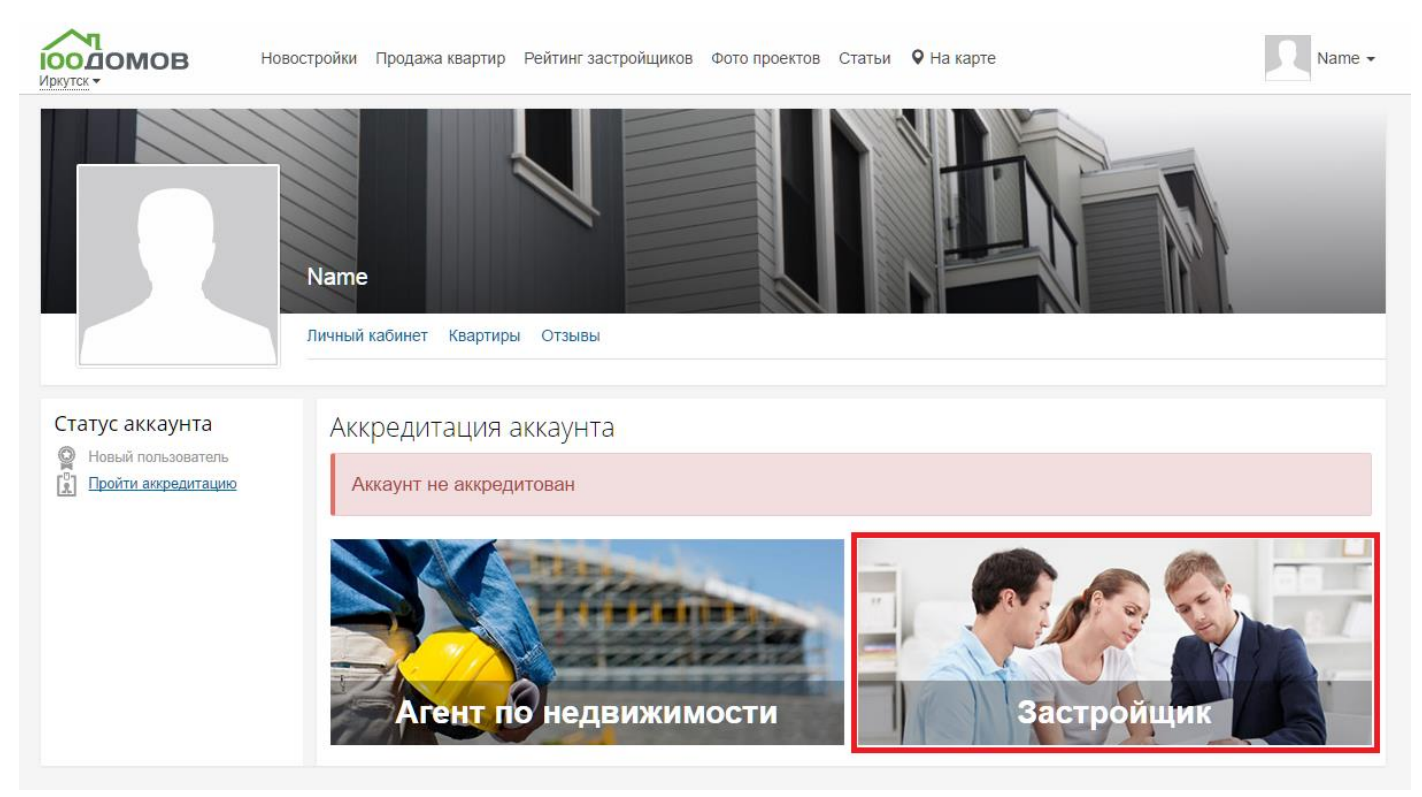

Далее откроется окно для уточнения данных компании.

Необходимо в поле ИНН ввести соответствующий ИНН компании и немного подождать. Автоматически откроется новое окно.

![](_page_2_Picture_5.jpeg)

![](_page_3_Picture_0.jpeg)

#### Если компания уже добавлена на портале, то откроется следующее окно:

![](_page_3_Picture_13.jpeg)

Если же компания еще не добавлена на портал, то Вы увидите следующее окно:

![](_page_3_Picture_14.jpeg)

![](_page_4_Picture_0.jpeg)

На странице необходимо добавить скан-копию ИНН компании, который будет подтверждать Ваше право на управление аккаунтом компании. Указать контактный номер, поставить галочку о согласии на обработку персональных данных и отправить заявку на проверку.

После отправки Вы увидите экран личного кабинета с подтверждением отправки данных для прохождения аккредитации.

![](_page_4_Picture_3.jpeg)

Далее модератор проверит данные и предоставит Вам доступ к редактированию информации. После этого Вы уже будете видеть интерфейс редактирования информации в личном кабинете:

<span id="page-4-0"></span>![](_page_4_Picture_5.jpeg)

![](_page_5_Picture_0.jpeg)

## **Правка информации.**

Чтобы исправить информацию о компании зайдите в личный кабинет в раздел «О компании» и нажмите «Редактировать».

![](_page_5_Picture_34.jpeg)

Получить доступ

© 100домов 2014 - 2016

Чтобы исправить информацию по уже добавленной новостройке зайдите в личном кабинете в раздел «Новостройки» и выберите нужный ЖК.

![](_page_5_Picture_35.jpeg)

# **OQ AQMOR**

Далее на странице новостройки в нужном разделе нажмите кнопку «Редактировать». И отредактируйте данные: общее описание, фотографии, документы, акции или квартиры с новостройками.

![](_page_6_Picture_2.jpeg)

![](_page_6_Picture_3.jpeg)

![](_page_6_Picture_119.jpeg)

```
Для компаний
                     О нас
Реклама на сайте
                     О проекте
                     Контакты
Плюсы регистрации
Получить доступ
```
<span id="page-6-0"></span>© 100домов 2014 - 2016

### **Работа с отзывами.**

Вы сможете отвечать на каждый отзыв, тем самым показывая, что заботитесь о клиентах и работаете над улучшением качества работы компании.

![](_page_6_Picture_9.jpeg)

![](_page_7_Picture_0.jpeg)

#### Запрашивать отзывы у клиентов, для повышения рейтинга и лояльности.

![](_page_7_Picture_22.jpeg)

![](_page_7_Picture_3.jpeg)

Для всех для всех или сомпании с настройциков и Реклама на сайте с О настройциков и Реклама на сайте с О настройции в С<br>Статьи Статьи Плюсы регистрации Контакты Получить доступ

Для компаний О нас

© 100домов 2014 - 2016